# **Инструкция по заполнению личного портфолио в АИС СГО**

Инструкция предназначена всем пользователям образовательных организаций, участвующих в образовательном процессе, желающим зафиксировать свои успехи и достижения, заполнив личное портфолио в АИС «Сетевой Город. Образование».

Из справки АИС СГО: портфолио — это целенаправленная коллекция работ, которая демонстрирует усилия, прогресс, достижения в одной или более областях. Подсистема ведения портфолио в системе "Сетевой Город" представляет собой ведение структурированных (иерархических) каталогов ресурсов, а также гибкую настройку прав доступа к ним.

**Личный портфолио** – это персональный каталог ресурсов пользователя, в котором реализована возможность создания ссылок и хранения документов в своем личном пространстве на сервере.

Личный портфолио представляет собой инструмент для ведения личного портфолио и просмотра персональных портфолио других пользователей (при наличии прав на это). Права на просмотр другим пользователям персонального портфолио даются САМИМ пользователем-владельцем. Создавать личный портфолио могут все пользователи. Просмотр портфолио других пользователей доступен любому пользователю системы при наличии на это прав доступа.

# **Для заполнения личного портфолио в АИС СГО выполните следующие шаги:**

1. Выполнить вход в АИС СГО по ссылке <https://netcity.admsakhalin.ru:11111/>

2. На главной странице АИС «Сетевой Город. Образование»:

 Пользователю с ролью Ученик или Родитель в главном меню найти раздел «Портфолио» и выбрать «Личный портфолио» (рис. 1).

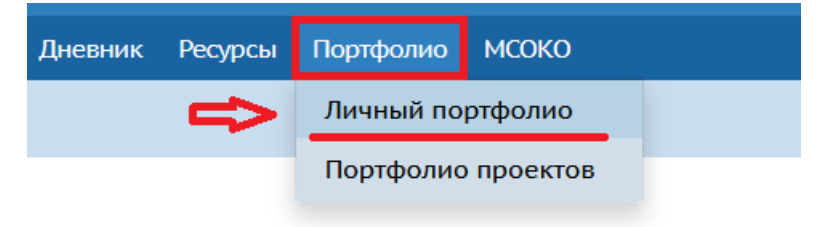

#### Рис. 1

 Пользователю с другими ролями в главном меню найти раздел «Ресурсы» и выбрать «Личный портфолио» (рис. 2).

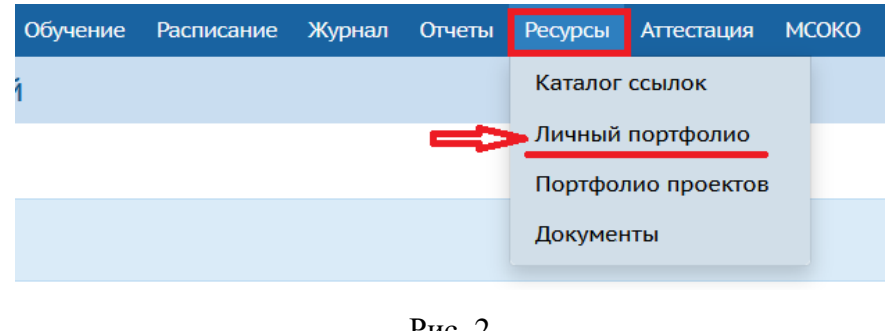

Рис. 2

3. Портфолио еще не создан. Необходимо его создать, нажав на кнопку (рис. 3).

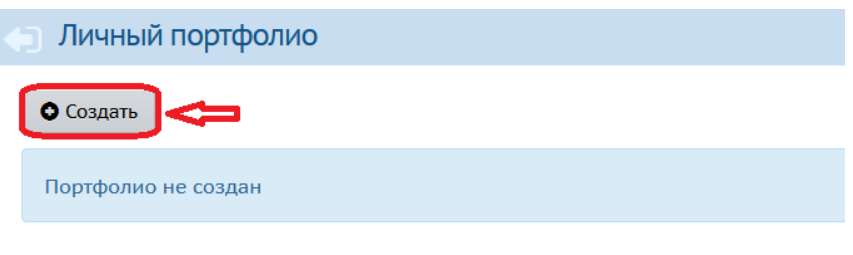

Рис. 3

4. На экране редактирования личного портфолио отобразится структурированный каталог ресурсов портфолио, состоящий из разделов. По умолчанию, создаются четыре раздела (рис. 4):

- Портрет
- Достижения
- Коллектор
- Рабочие материалы

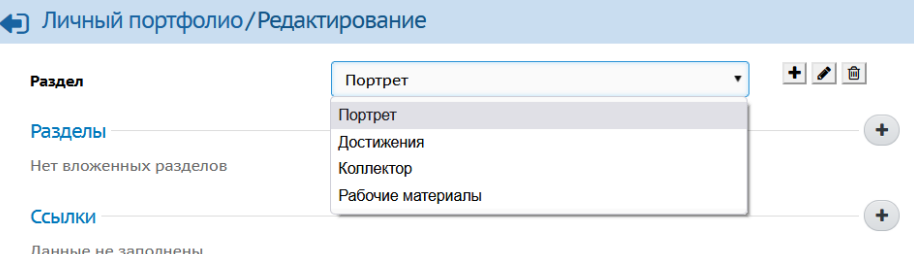

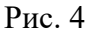

Раздел **Портрет** предназначен для представления информации об авторе портфолио, который имеет возможность представить себя любым доступным способом (здесь может быть эссе, фотография, характеристика и т.п.).

В раздел **Достижения** помещаются те материалы, которые, по мнению автора, отражают его лучшие результаты и демонстрируют успехи. Раздел **Коллектор** содержит, как правило, материалы, авторство которых не принадлежит пользователю (это могут быть материалы, предложенные преподавателем - памятки, схемы, списки литературы, или найденные пользователем самостоятельно - статьи, иллюстрации, или материалы товарищей по группе).

Раздел **Рабочие материалы** включает все те материалы, которые созданы и систематизированы учеником.

При необходимости можно добавить новый раздел, отредактировать раздел и удалить, выбрав необходимый раздел и нажав на кнопки справа (рис. 5).

| Пичный портфолио / Редактирование |                   | редактировать       |
|-----------------------------------|-------------------|---------------------|
|                                   |                   | добавить            |
| Раздел                            | Портрет           | 面<br>$\blacksquare$ |
|                                   | Портрет           | удалить             |
| Разделы                           | Достижения        |                     |
| Нет вложенных разделов            | Коллектор         |                     |
|                                   | Рабочие материалы |                     |
| Ссылки                            |                   |                     |
| Данные не заполнены               |                   |                     |

Рис. 5

Каждый раздел содержит три подраздела: **Разделы**, **Ссылки** и **Документы** (рис. 6).

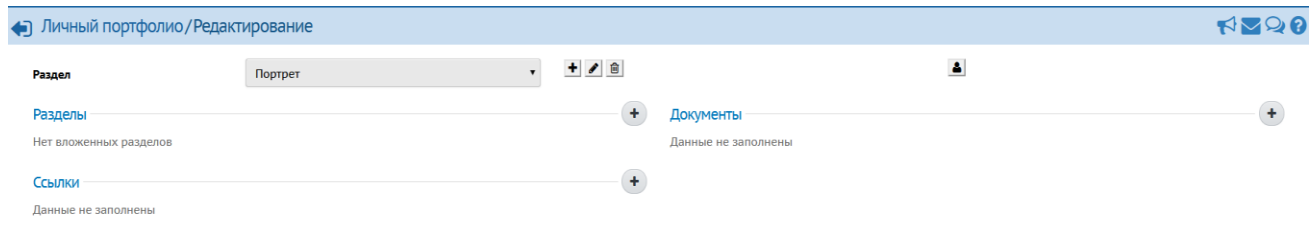

Рис. 6

Эти подразделы могут, в свою очередь, содержать еще подразделы. Глубина их вложенности не ограничена. Предельный размер сохраняемого файла документа - **20 Мб**. Размер самого портфолио не ограничен.

**Важно!** В связи с большой нагрузкой на сервер загружать файлы в систему **запрещено!**

5. Наполните свой портфолио необходимой информацией:

5.1. Для наполнения существующего раздела в блоке «**Раздел»** выберите из выпадающего списка раздел личного портфолио, который хотите отредактировать/заполнить (рис. 7).

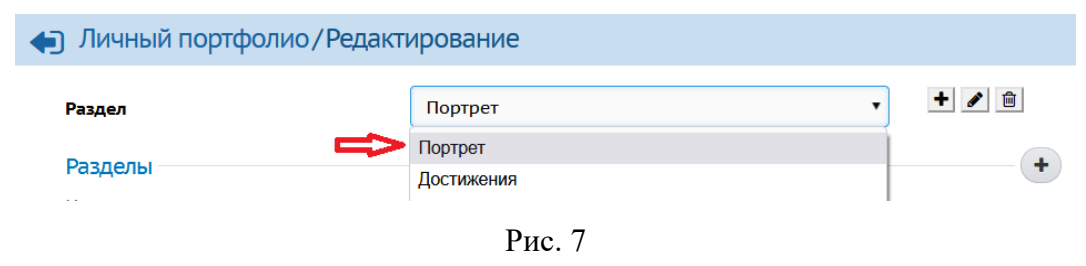

 Если нужно изменить название раздела, нажмите на кнопку «**Редактировать**» (рис. 5). В окне редактирования раздела, измените название и нажмите на «**Сохранить**» (рис. 8).

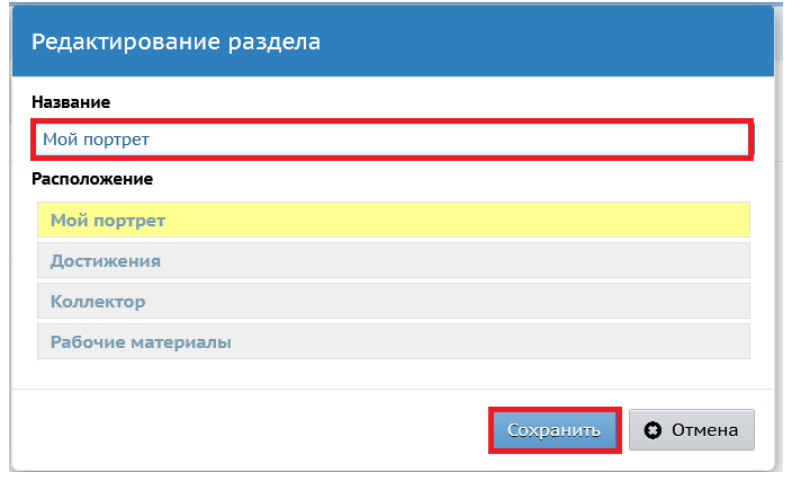

Рис. 8

Также вы можете поменять расположение раздела и уровень вложенности, перетаскивая с помощью курсора строку с названием раздела, выделенную желтым цветом (рис. 9). Система "Сетевой Город" дает возможность создавать подразделы, вложенность которых практически не ограничена. Дочерний подраздел визуально можно отличить в выпадающем списке от родительского по соответствующему отступу вправо. Чтобы изменить уровень нужно строку с названием раздела подвинуть вправо (сделать ниже уровень) или влево (выше уровень).

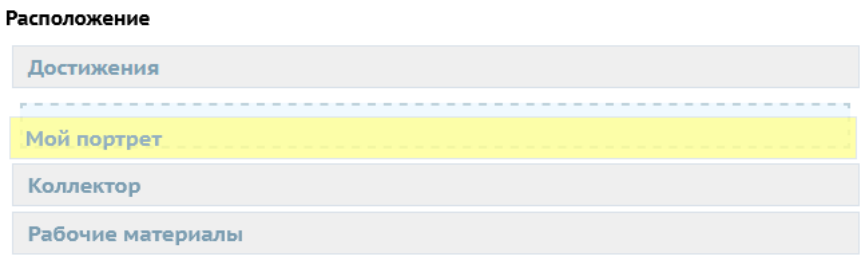

Рис. 9

5.2. Для создания нового раздела в секции «**Разделы»** нажмите кнопку (рис.10). Секция «**Разделы»** позволяет создать подразделы внутри данного раздела портфолио.

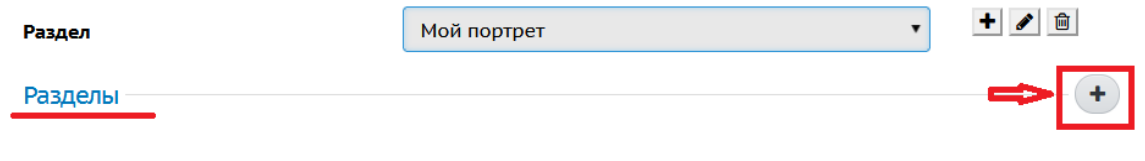

 Введите название раздела и нажмите кнопку **Сохранить** (рис. 11). Здесь также можно поменять расположение раздела и уровень вложенности.

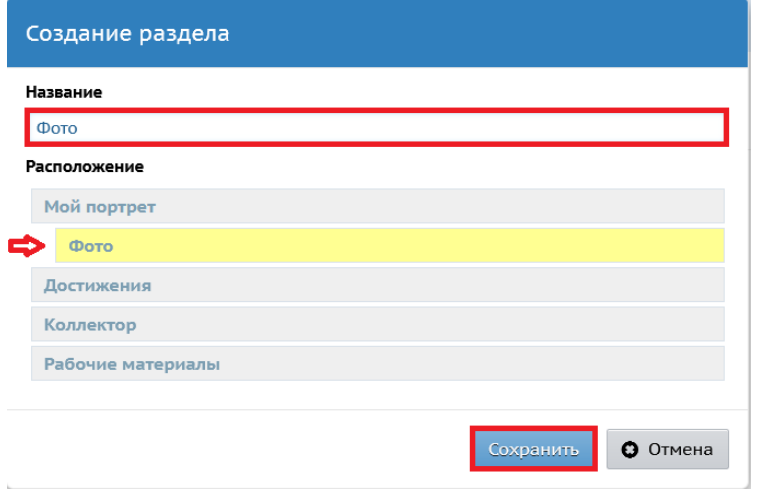

Рис. 11

 Новый подраздел в секции «Разделы» появится на экране редактирования личного портфолио (рис. 12).

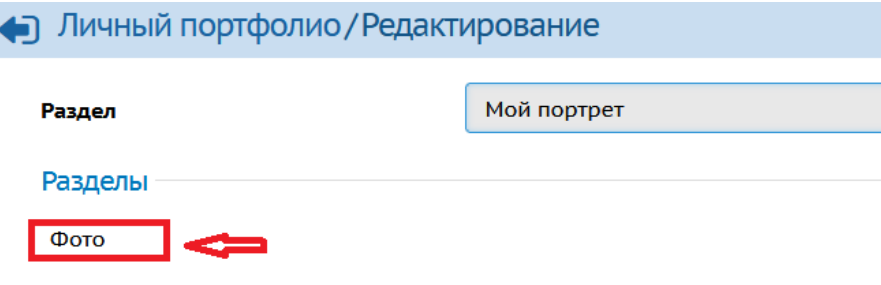

Рис. 12

 Наведя курсор на название подраздела, можно его отредактировать или удалить (рис. 13).

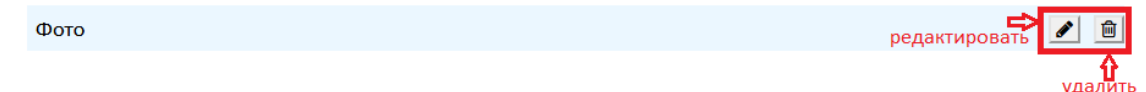

 $+$ 

Рис. 13

5.3. В секции **"Ссылки"** для добавления ссылок нажмите кнопку (рис.14).

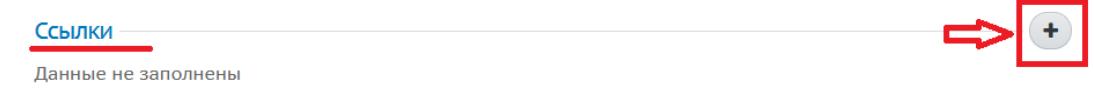

Рис. 14

 Введите название документа или ссылку, а также описание, и нажмите кнопку «**Сохранить»** (рис. 15).

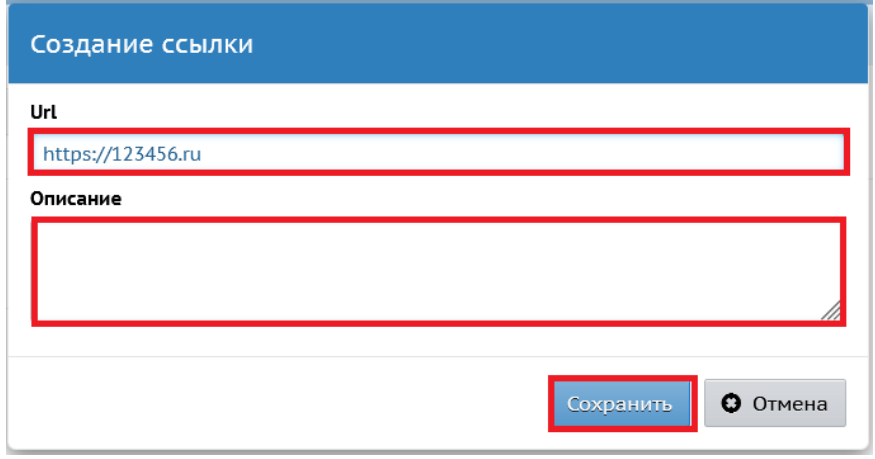

Рис. 15

Ссылка на экране Личный портфолио будет отображать свой адрес. Так, ссылки в Интернет начинаются с префиксов **http://** или **https://**

Ссылки в вашей локальной сети могут иметь вид **\\имя\_компьютера\путь\_на\_диске** (например, **\\server\folder1\Presentation.pps** путь к файлу **Presentation.pps** в общей папке **folder1** на компьютере **server**).

Под ссылкой будет располагаться описание (при его внесении) (рис. 16). При необходимости также можно отредактировать или удалить информацию.

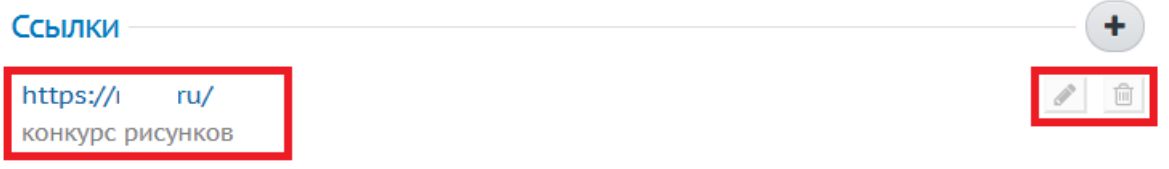

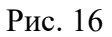

5.4. В секции **«Документы»** можно добавить файлы, но делать это **запрещено** в связи с большой нагрузкой на сервер! Рекомендуем необходимые файлы загрузить **в облачное хранилище**, скопировать ссылку на него и вставить в секцию «Ссылки» в нужном разделе, добавив описание к ссылке.

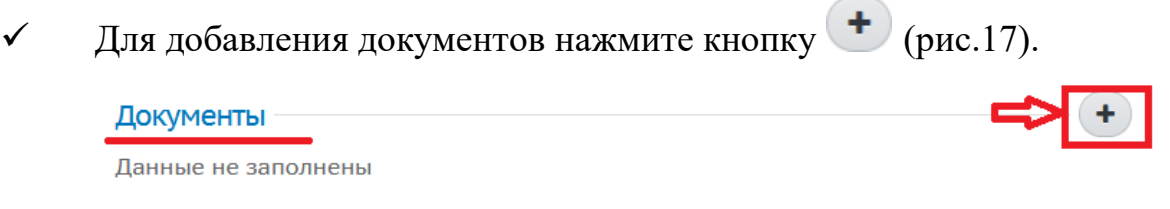

Рис. 17

 В окне редактирования документа внесите название документа, его описание и выберите файл (рис. 18).

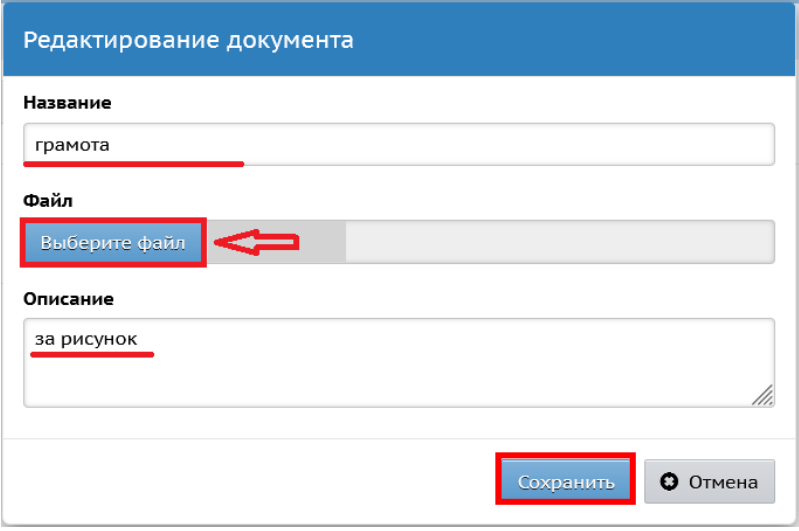

Рис. 18

 После нажатия кнопки «Выберите файл» откроется окно «Выгрузка файла». Введите имя файла и нажмите «Открыть» (рис. 19).

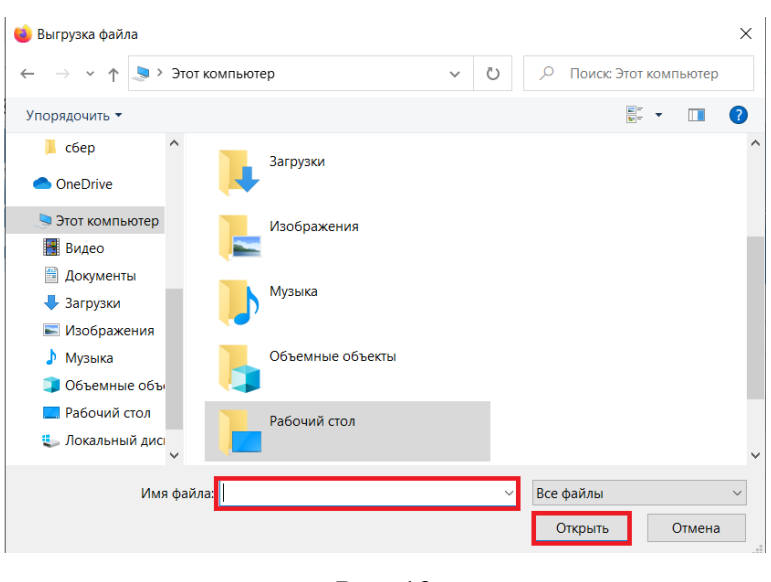

Рис. 19

# Нажмите **«Сохранить»** (рис. 18).

Документ на экране Личный портфолио будет показываться именно под именем, которое было введено (рис. 20).

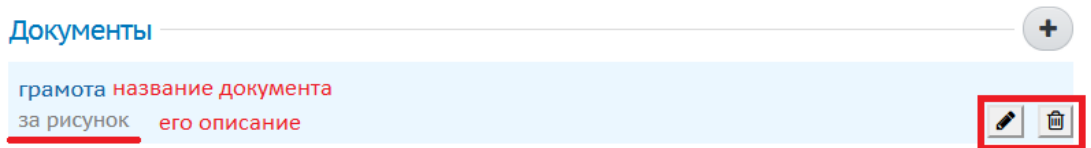

Рис. 20

Аналогичным образом заполняются все разделы личного портфолио.

6. Определите пользователей, имеющих право на просмотр личного портфолио:

 Для того, чтобы ваше портфолио смог увидеть другой пользователь (например, педагог), на экране редактирования личного портфолио нажмите на кнопку «Права доступа» (рис. 21).

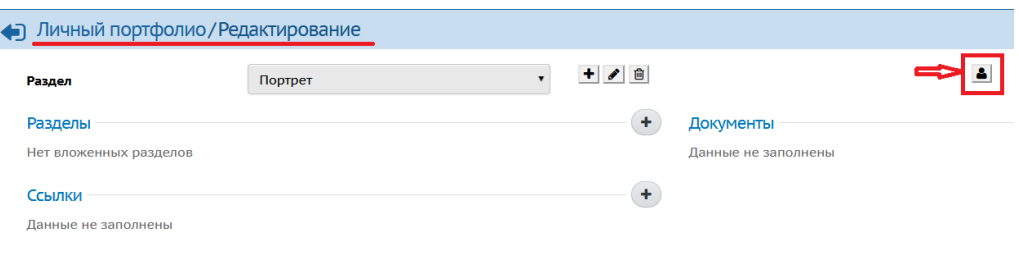

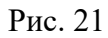

 На экране «Права доступа к портфолио» определяется список пользователей, которые смогут просматривать ваш личный портфолио (без возможности редактирования) (рис. 22).

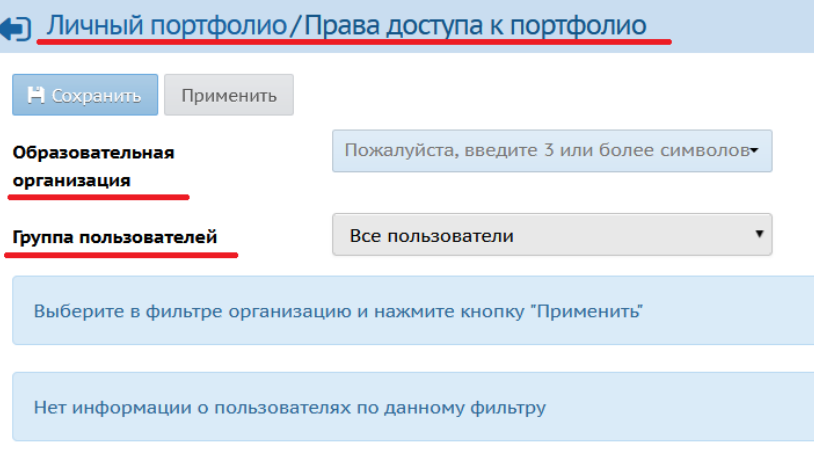

Рис. 22

Для того, чтобы определить их, необходимо:

1) выбрать образовательную организацию, к которой принадлежат эти люди;

По умолчанию предлагается текущая, в которую вы вошли. Для выбора организации введите 3 и более символов и из выпадающего списка выберите нужную образовательную организацию (рис. 23).

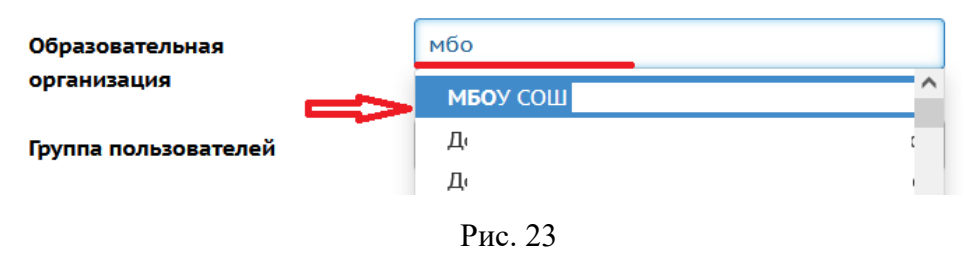

2) выбрать из выпадающего списка группу, к которой они относятся (пользователь с ролью администратора, учителя, ученика и т.д.) (рис. 24);

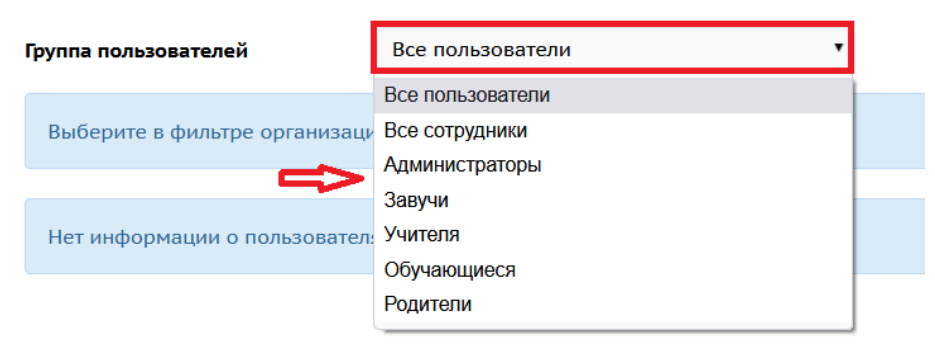

Рис. 24

### 3) нажать кнопку Применить (рис. 25);

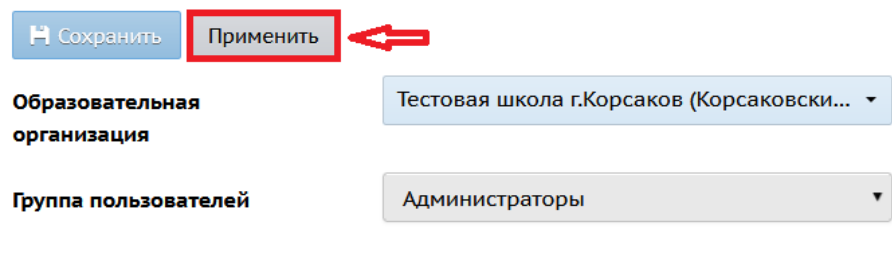

Рис. 25

### 4) проставить галочки справа от их имени на экране (рис. 26);

| Н Сохранить          |                                           |  |
|----------------------|-------------------------------------------|--|
| Образовательная      | Тестовая школа г. Корсаков (Корсаковски ▼ |  |
| организация          |                                           |  |
| Группа пользователей | Администраторы                            |  |
| $N^2 \pi/n$          | Имя на экране                             |  |
| admin                |                                           |  |
| $\overline{2}$       | Администратор Администратор Администратор |  |

Рис. 26

5) нажать кнопку Сохранить (рис. 27).

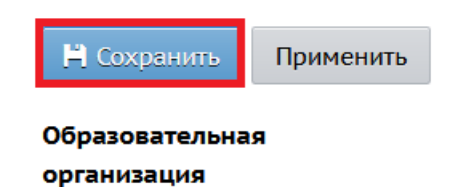

Рис. 27

Примечание: Пользователи, которым может быть дано право на просмотр вашего личного портфолио, могут принадлежать к разным группам пользователей и даже к разным школам.

7. Вернитесь на экран личного портфолио (рис. 28), чтобы просмотреть свое портфолио, либо другого пользователя, который предоставил вам права доступа (рис. 29). Для внесения изменений в свое портфолио, нажмите «Редактировать».

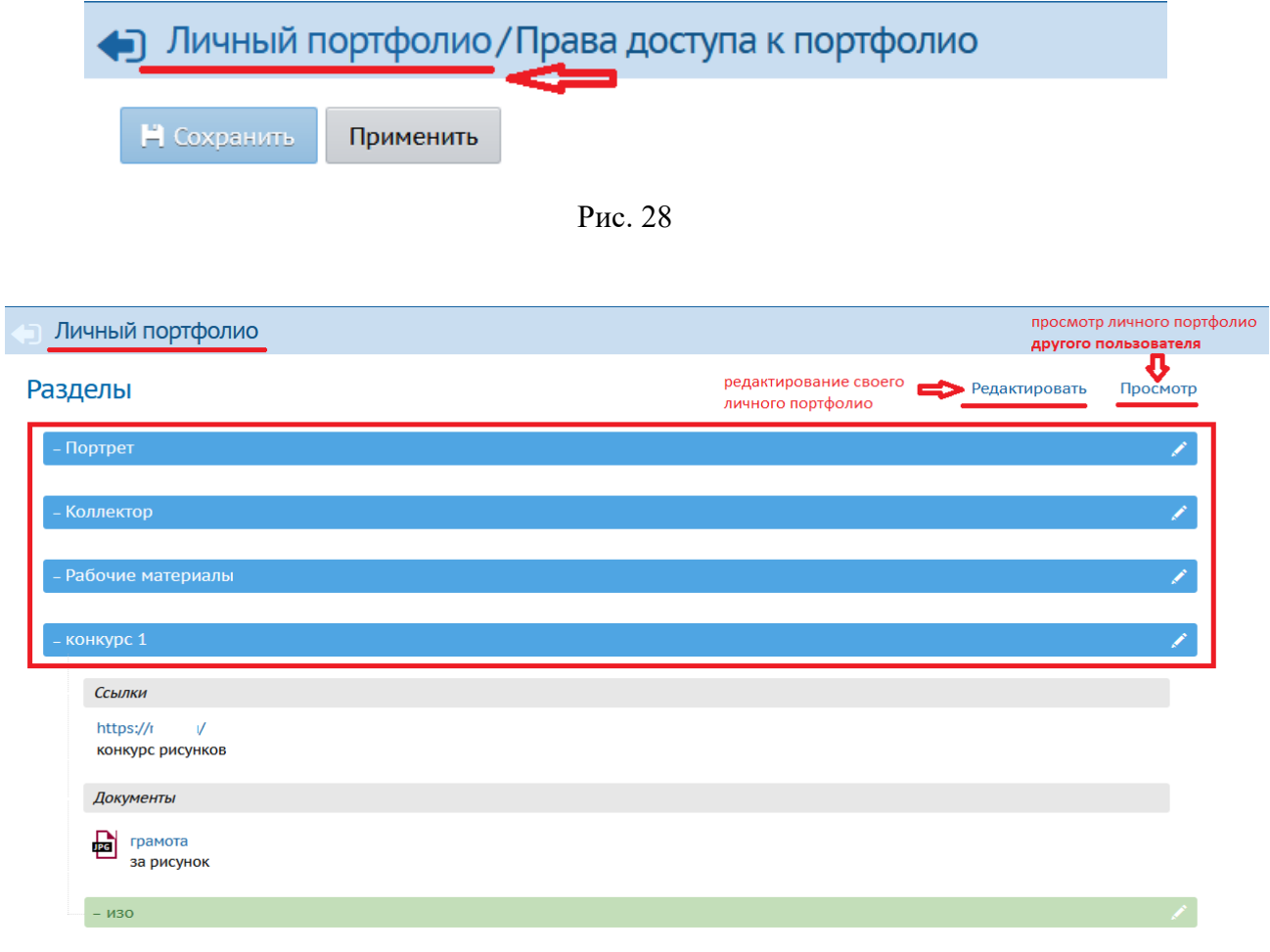

Рис. 29